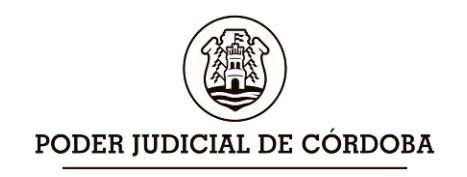

**TRIBUNAL SUPERIOR DE JUSTICIA** PROTOCOLO DE ACUERDOS SERIE "A"

N°: 1637 AÑO: DOS MIL VEINTE……………<br>FOLIO: FOLIO: ….............................................................. ADMINISTRACIÓN GENERAL – CBA.

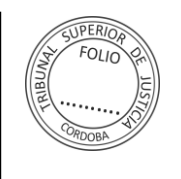

Lic. Ricardo Rosemberg Administrador General

# **Anexo Único**

### **Corresponde al Acuerdo Reglamentario N°1637 serie "A" del 12/07/2020**

#### **PRESENTACION REMOTA DE ESCRITOS EN EXPEDIENTES PAPEL**

#### OBJETIVO:

Con el objetivo de reducir al mínimo la concurrencia, se considera necesario implementar medidas como la mesa de entradas y barandilla virtual para atención telefónica o por mail e instrumentar un mecanismo para la presentación remota de escritos de manera segura preservando la integridad de los expedientes que hoy se encuentran en soporte papel.

El procedimiento para presentación remota de escritos estará habilitado para TODOS LOS EXPEDIENTES PAPEL y para los abogados y otros auxiliares de justicia (peritos, síndicos, martilleros y mediadores) con acceso a SAC PARA AUXILIARES de la Extranet del Poder Judicial y se mantendrá hasta la efectiva digitalización de las causas.

#### PAUTAS GENERALES:

- 1. No estarán disponibles las Solicitudes de habilitación de día y hora, tanto para expedientes papel como para expedientes electrónicos.
- 2. Se proveerá de un nuevo servicio para presentación remota de escritos en expedientes papel disponible para todos los expedientes de todos los fueros, disponible para abogados y demás auxiliares de justicia (peritos, martilleros, síndicos, mediadores) con sus credenciales de acceso habilitadas para tramitación electrónica.
- 3. Las presentaciones ingresarán como novedad en DESPACHO INTERNO de SAC Multifuero. Se reserva de manera exclusiva el DESPACHO DIARIO para los escritos y demandas dentro de expedientes electrónicos. **Por lo tanto, se torna indispensable el acceso diario a las novedades del DESPACHO**

**INTERNO en todas las dependencias de todos los fueros** (*Ver Guía Paso Paso*).

- 4. La casilla de mail de Mesa de Atención Permanente no receptará mails para consultas ni para presentaciones ya que cada dependencia contará con sus propios medios de contacto telefónico y vía correo electrónico (*Mesas de Entradas y Barandillas Virtuales* )
- 5. En los expedientes papel, ya existentes al 16/03/2020 y que hayan recibido presentaciones por diferentes medios como mails u otros medios digitales durante el receso sanitario, se deberá asegurar su integridad y completitud, imprimiendo todas esas presentaciones e incorporando estas constancias a los expediente papel.
- 6. En los expedientes electrónicos, donde se hayan registrado actos procesales durante el periodo de receso que no hayan podido ser firmados oportunamente, se deberá asegurar también su integridad y completitud procediendo a firmarlos con firma digital.

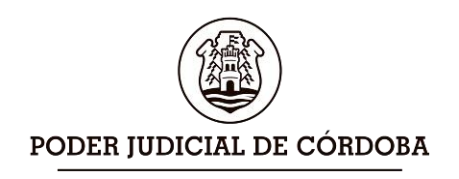

**TRIBUNAL SUPERIOR DE JUSTICIA** PROTOCOLO DE ACUERDOS SERIE "A"

N°: 1637 AÑO: DOS MIL VEINTE…………… FOLIO: ….............................................................. ADMINISTRACIÓN GENERAL – CBA.

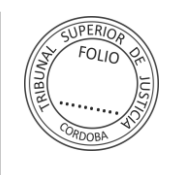

Lic. Ricardo Rosemberg Administrador General

## **GUIA PASO A PASO PARA LA PRESENTACION REMOTA DE ESCRITOS EN EXPEDIENTES PAPEL**

- 1) Ingrese a **SAC para Auxiliares** en los servicios Extranet
- 2) En el menú Escritos electrónicos seleccione **"Enviar Escrito Papel"**

3) Complete el texto

y número de expediente

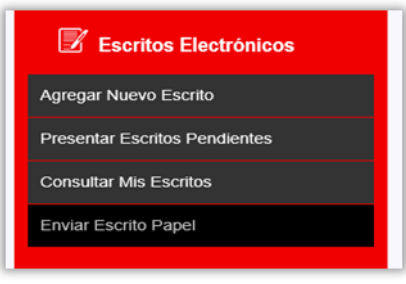

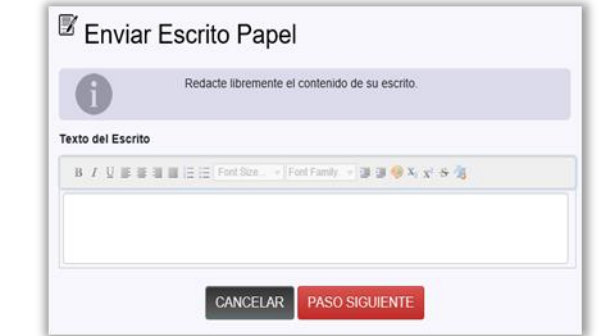

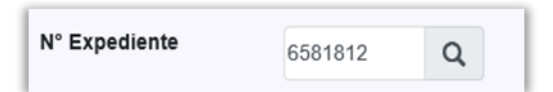

#### Opcionalmente

adjunte hasta 2 archivos

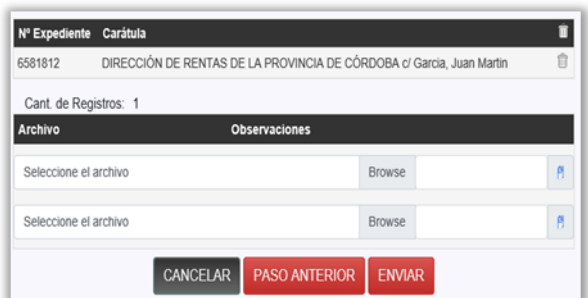

4) Envíe al tribunal

El escrito fue enviado con éxito a la dependencia para ser agregado al expediente

### **GUIA PASO A PASO PARA LA RECEPCIÓN DE ESCRITOS REMOTOS EN EXPEDIENTES PAPEL**

1) En el menú "Despacho Interno" de SAC MULTIFUERO, seleccionar "Obtener Despacho Interno"

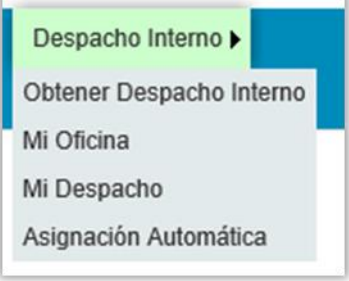

2) En el filtro Tipo de Ingreso seleccione "Escrito Exped.Papel" y haga clic en Buscar

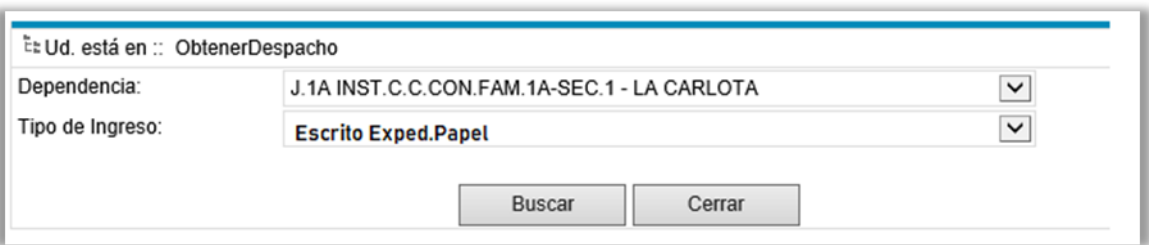

3) Una vez que visualice todos los escritos ingresados haga clic en la acción "Obtener Despacho"

4) La lista de escritos pasará a "Mi Oficina" con el estado EN DESPACHO. Seleccione del menú Despacho Interno "Mi Oficina". Aplique los filtros por tipo de ingreso y por estado.

5) Asigne el responsable o instructor de cada escrito. Esta acción es opcional, depende de la organización interna de la oficina.

6) Si el escrito fue asignado, cada empleado instructor, podrá visualizar el escrito en Mi Despacho.

7) Imprima el texto del escrito y el contenido de sus adjuntos cuando los hubiera, e incorpórelos al expediente papel.

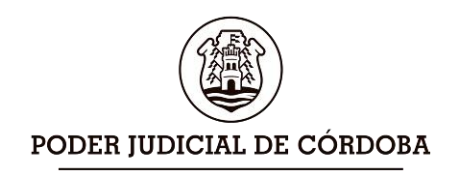

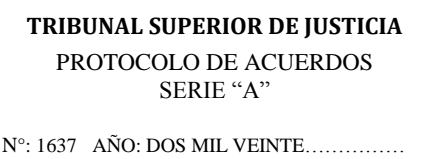

FOLIO: ….............................................................. ADMINISTRACIÓN GENERAL – CBA.

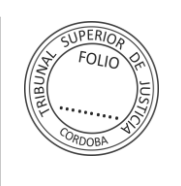

Lic. Ricardo Rosemberg Administrador General

8) Completados todos los pasos anteriores, marque Resuelto el ingreso para que desaparezca de la lista de novedades en despacho.

### *Importante:*

 *El texto del escrito y los adjuntos, se pueden visualizar para imprimirlos, haciendo clic en la columna "Ver"*

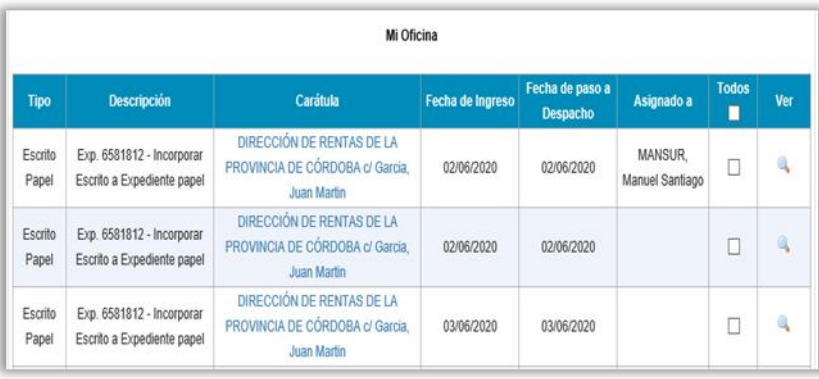

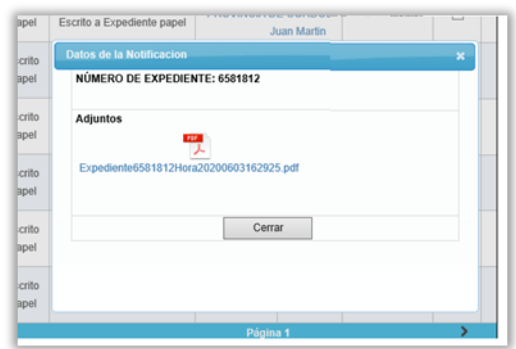